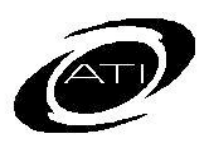

# ASSESSMENT TECHNOLOGY INCORPORATED

# A Student's Guide for K-12 Student-Parent Center

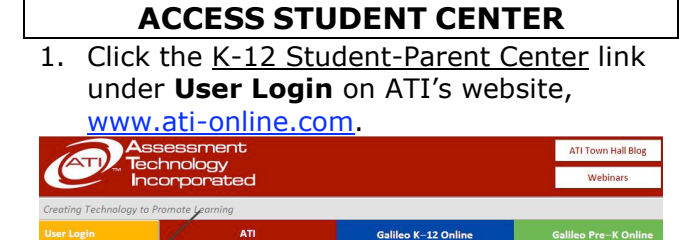

- 2. Type the **User/Login Name** and **Password** provided to you by your teacher.
- 3. Click the **Login** button.

### **CLASS INFORMATION**

Select your **School** and **Class**, if enrolled in multiple schools and/or classes.

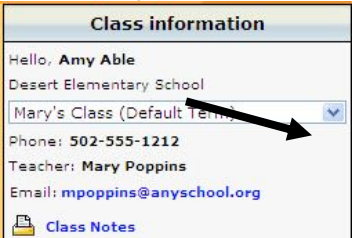

## **Teacher Information**

Your teacher information appears including a link to their e-mail address, when provided.

## **View Class Notes**

Click the Class Notes link.

## **TAKE A TEST**

- 1. Verify the **Class**.
- 2. Under the **Scheduled tests, assignments, and quizzes** section, click the test name.

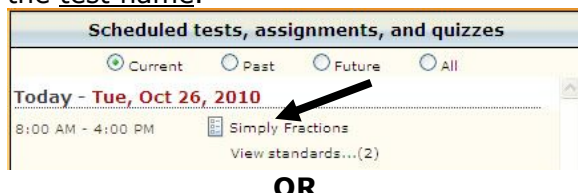

## 3. Click the Take a Test(s) link.

Log Out Take Test | Grades | Student Files | Books | Main Menu

- 4. Enter the test **password** provided to you by your teacher.
- 5. Click the **Take Test** button.

6. You are brought into the test.

## **TAKE A QUIZ**

- 1. Verify the **Class**.
- 2. Under the **Scheduled tests, assignments, and quizzes** section, click the quiz link your teacher has asked you to take.

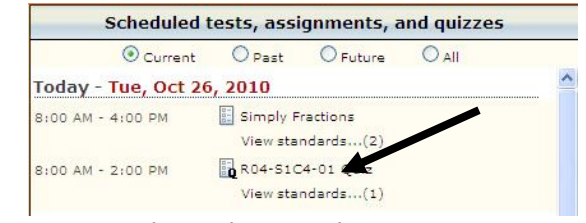

3. You are brought into the quiz.

## **TEST/QUIZ NAVIGATION**

#### **Instructions**

- 1. Click the instructions link that may be found at the top of the page.
- 2. Click the **Back to Question** button to return to the assessment.

## **Questions/Answers**

- 3. Follow the directions listed for each question and respond appropriately. Click your mouse in the radio button corresponding to the correct answer or type in the correct answer in the textbox using the keyboard.
- 4. Click the **Save My Answer** button.

5. Some questions require you read

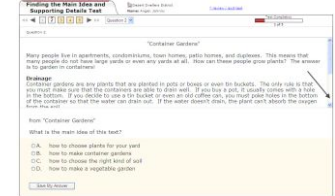

or examine additional materials. The window has scroll options

- text. 6. If the test booklet
- was attached, it is accessible on the question slide.
- to allow you to move through the whole<br>text.  $\begin{array}{c} 1.44 \hbox{mm} \\ \hline 0.44 \hbox{mm} \\ 0.44 \hbox{mm} \\ 0.44 \hbox{mm} \\ 0.44 \hbox{mm} \\ 0.44 \hbox{mm} \\ \end{array}$
- 7. If there is a Security Warning prompt, answer **No**.

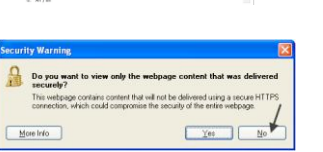

### **Navigate Questions**

8. To go back to a previous test question or move ahead to the next test question,

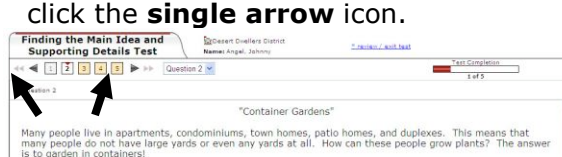

9. Use the double arrow icons to display test questions in increments of 10.

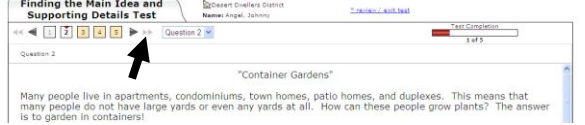

10. Use the **Question** drop-down box to select a specific question.

### **Test/Quiz Status**

- 1. Questions that have already been answered are "grayed-out." The question currently being worked on has a red marking, and unanswered questions are yellow.
- 2. The status bar on the top, right hand side of the page displays your progress.

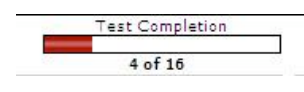

**Review Page/Exit Test**

- 1. When a test/quiz is completed, you're brought to the **Review page**. You may view, answer or edit any of the questions by clicking on its link.
- 2. Once you have completed the test/quiz, click on the **Exit Test**   $\Rightarrow$  Exit Test button to log out of the test/quiz.
- 3. You may visit the **Review** page (and exit the test/quiz) at any time during the test

by clicking on the  $*$ review/exit test link. Test Campletia  $\left($  4  $\boxed{1}$   $\boxed{2}$   $\boxed{3}$   $\boxed{4}$   $\boxed{5}$   $\blacktriangleright$  iii  $\boxed{Question 2 \times}$  $1 + 45$ "Container Gardens" Many people live in apartments, condominiums, town homes, patio homes, and duplexes. This means that<br>many people do not have large yards or even any yards at all. How can these people grow plants? The ans<br>is to garden in c **TAKE A DIALOG**

- 1. Verify the **Class**.
- 2. Under the **Scheduled tests, assignments, and quizzes** section, click the Dialog name.

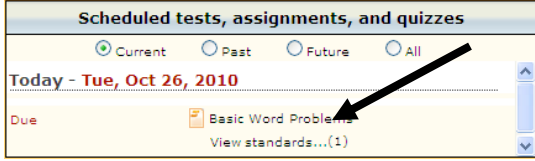

- 3. Click the Start Dialog link.
- 4. You are brought into the Dialog.

## **Navigate Dialog**

- 1. Move to the next slide by clicking on the next slide number, the forward arrow, or use the slide drop-down box.
- 2. Read each slide. To respond to a question click your mouse in the radio button corresponding to the correct answer.
- 3. Click the **Save My Answer** button.
- 4. Some slides will require that you read or examine additional materials. This material appears in a scroll window above the question.
- 5. Once you have completed the Dialog click on the **Review/Exit Dialog** button.
- 6. The Dialog **Review** page lists all slides and whether you completed the applicable slides. You may go back to any slide by simply clicking on its link.
- 7. If there is a test and you want to begin it immediately, click on the **Start Test**  button.
- 8. If there is no test attached or if you would like to take the test later, click the Return To Main Page link to exit the Dialog.

## **VIEW GRADES**

- 1. Verify the **Class**.
- 2. Click the Grades link.

Take Test | Grades | Student Files | Books | Main Menu

- 3. Click the desired radio button to **view the test report**, **test score**, or **assignment grades**.
- 4. The screen refreshes and the selected item is displayed.

You may also view assessment results from the main page.

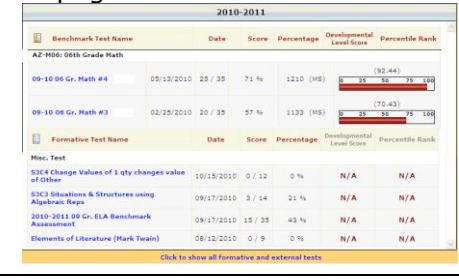

## **EXIT STUDENT CENTER**

Use the Logout link in the upper right hand corner.

Log Out

Lon Out